## 廣達游於智線上資源平台 [https://www.ai.quanta-edu.org](https://www.ai.quanta-edu.org/)

## 註冊流程

1.進入首頁,前往會員中心,點選「註冊會員」。

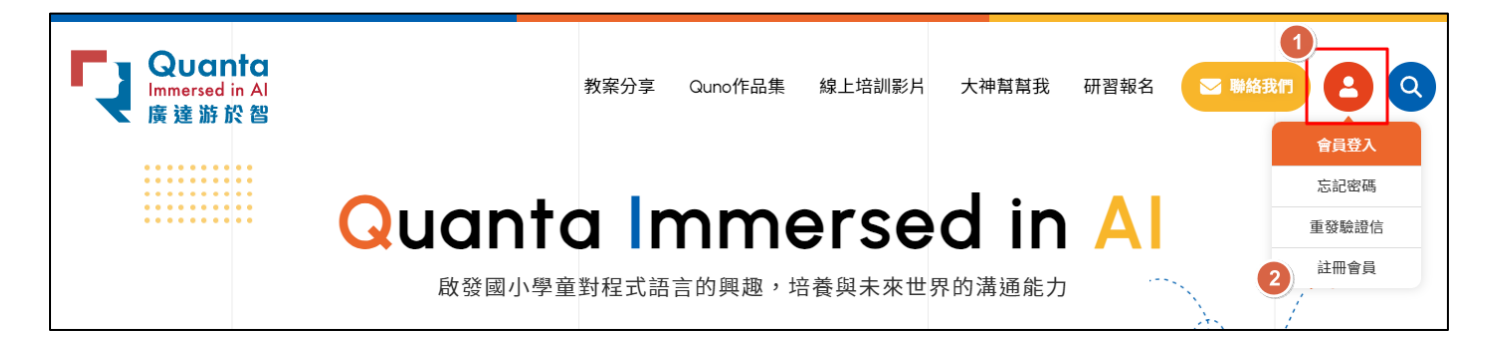

2.填寫會員資料並送出後,請至您填寫的電子郵件信箱收取驗證信,並點選連結進行帳號開通。

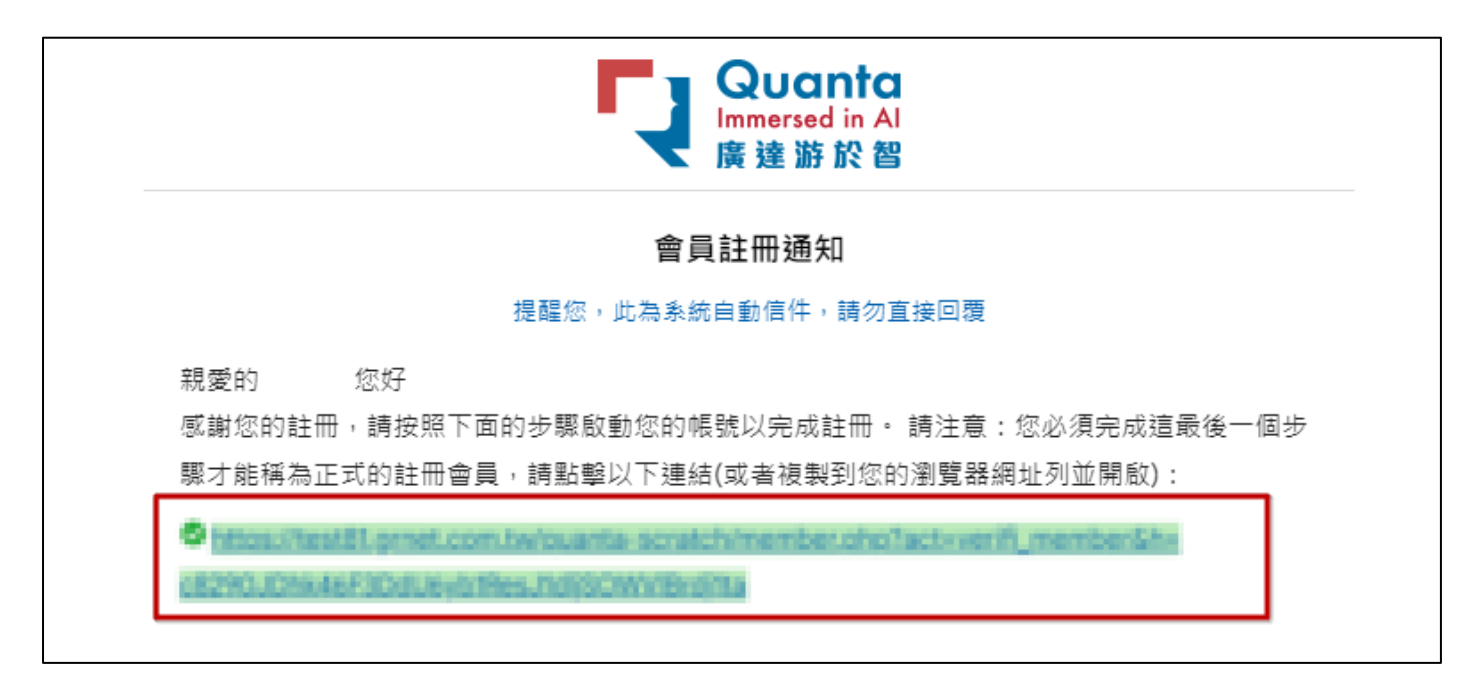

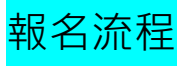

1.進入首頁,點選「研習報名」。

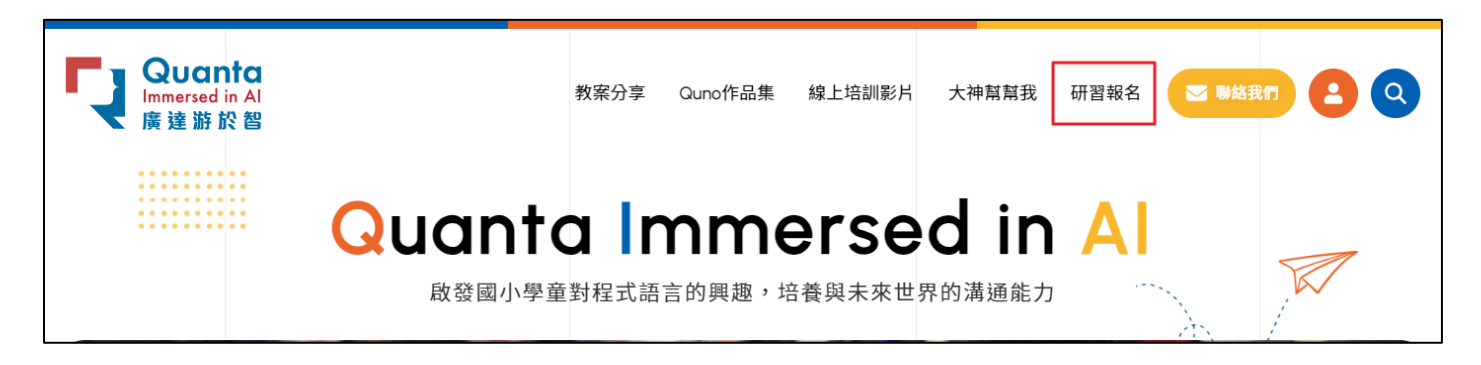

## 2.點選要參加的研習,進行報名資料填寫

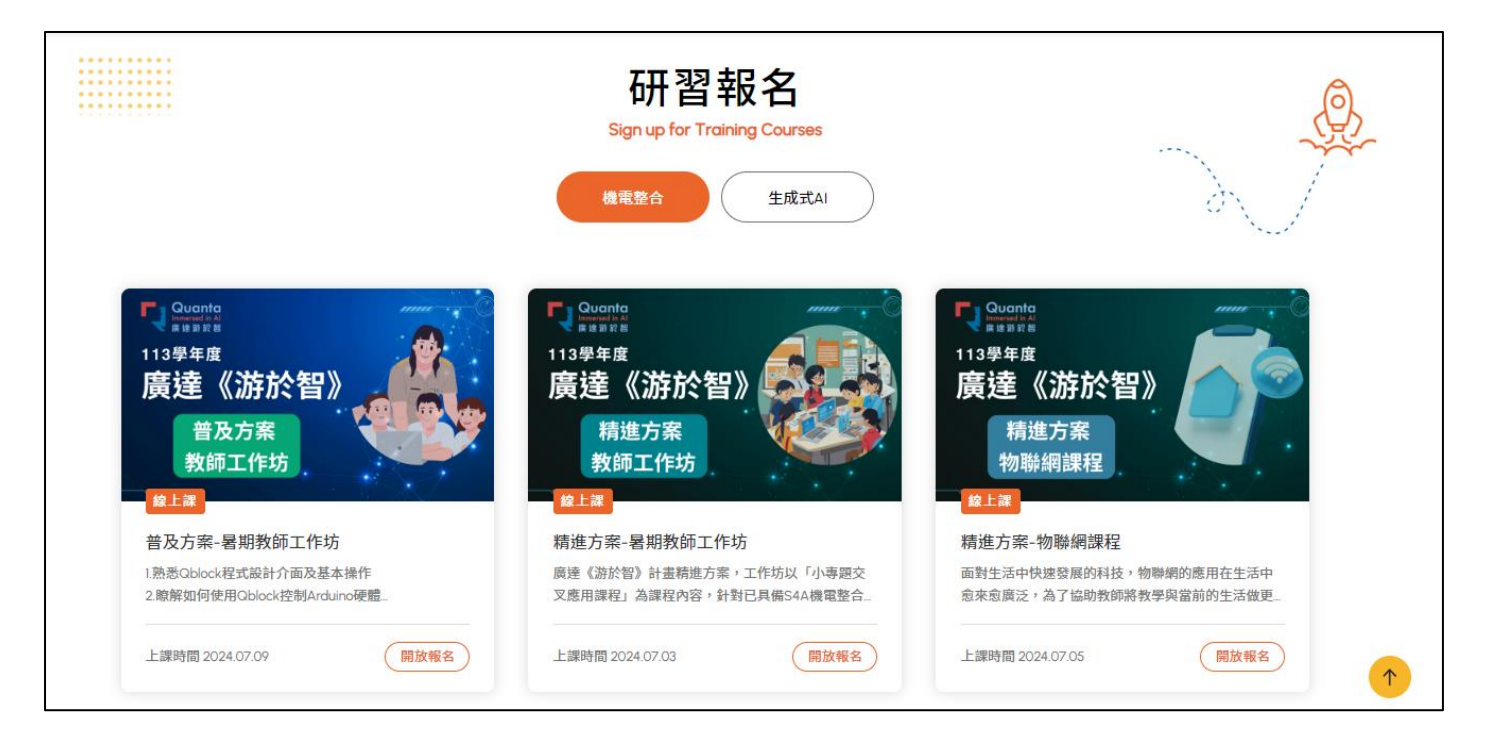

3. 經審核通過後,您將會收到報名成功的通知信。收到此信件即表示您的報名已成功。

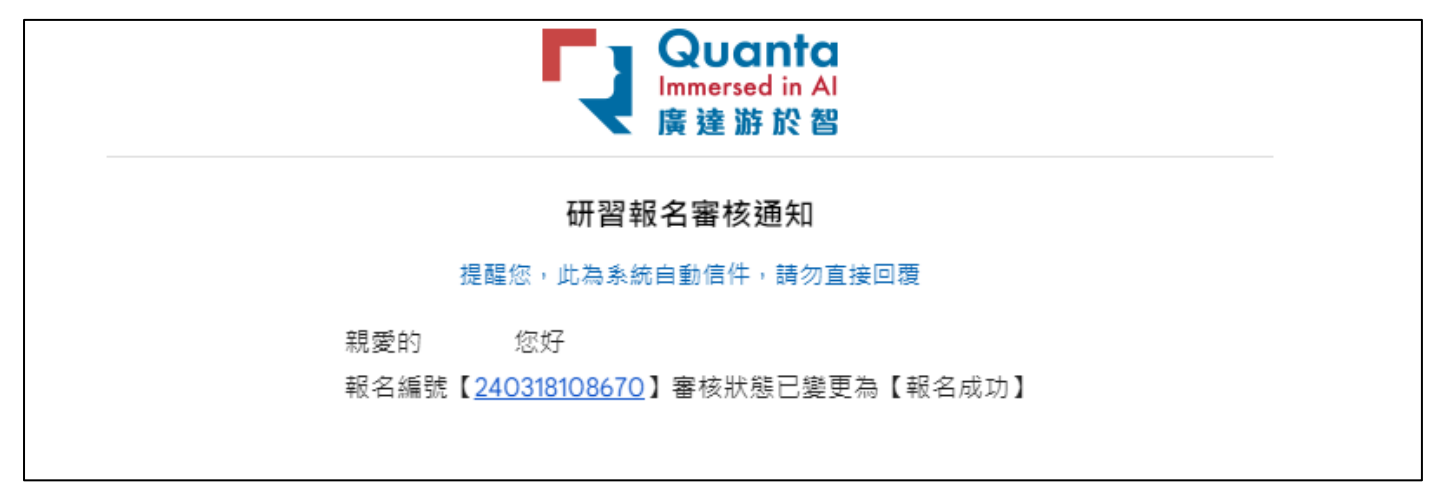

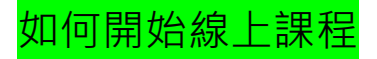

1.確認報名成功後,請前往會員中心點選「查看報名紀錄」

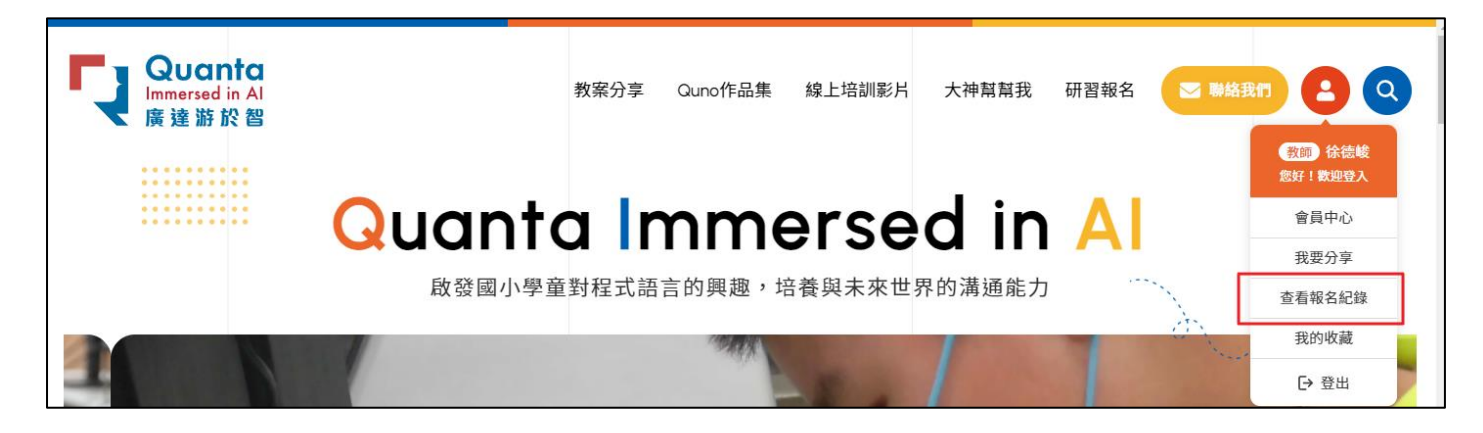

2.在報名紀錄中找到您要上的課程,並於課程當天點選「上課教室」,即可開始進行課程。

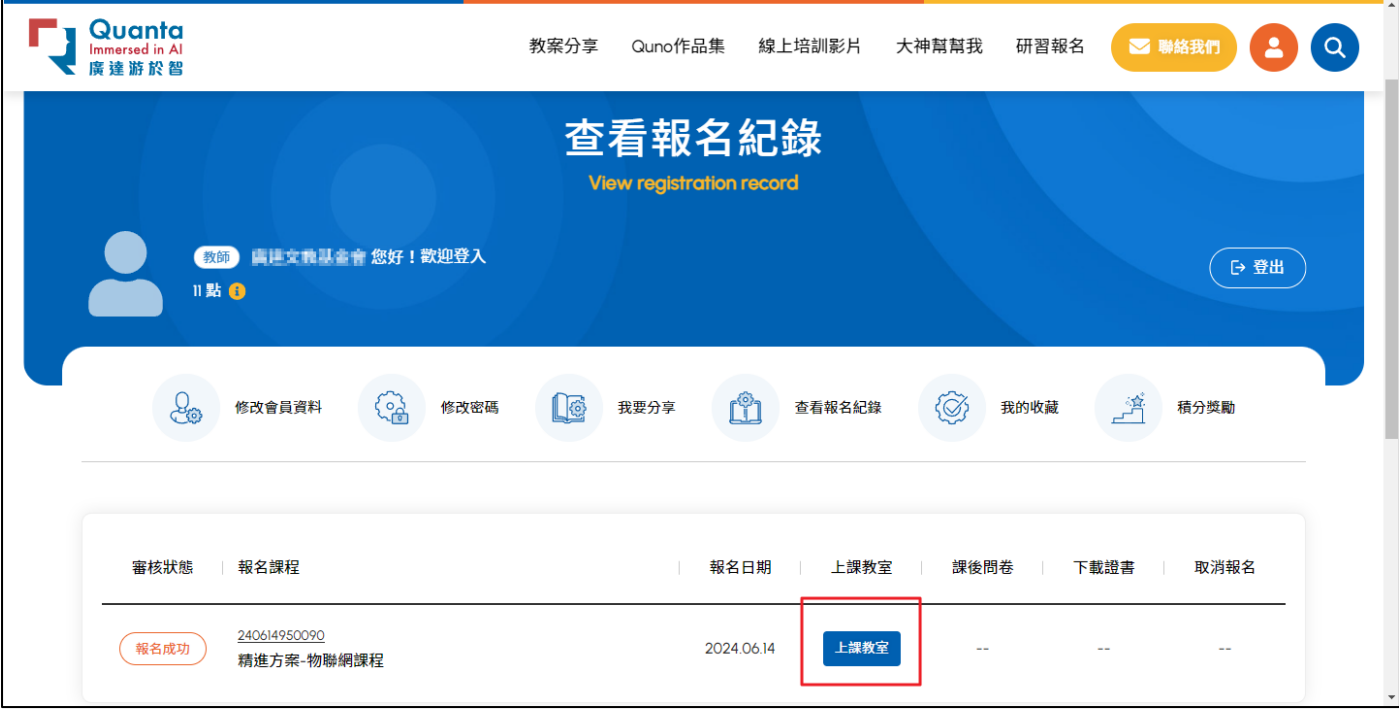